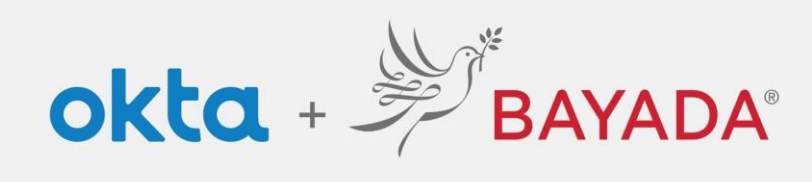

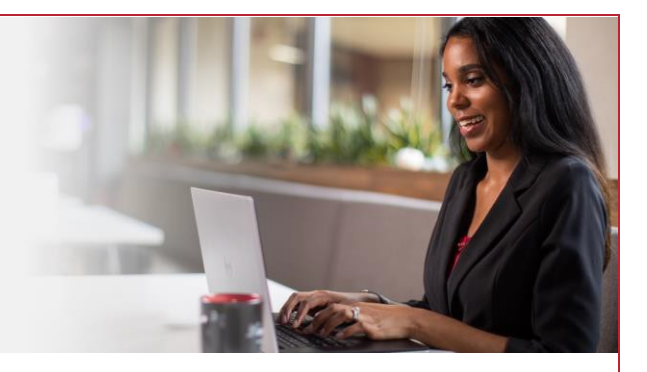

## Olvidé mi contraseña: empleados de campo

## Pasos

- 1. En un navegador de Internet (Internet Explorer, Firefox, Safari, Edge o Chrome), ingrese en [bayada.okta.com.](http://bayada.okta.com/)
- 2. Escriba su nombre de usuario y haga clic en **Siguiente**.
- 3. Haga clic en el enlace **Olvidé mi contraseña**.
- 4. Elija su método de verificación:
	- Correo electrónico: haga clic en **Enviarme un correo electrónico** para recibir un enlace de restablecimiento de contraseña a su dirección de correo electrónico secundaria (si se proporciona). Haga clic en el enlace para restablecer su contraseña.
	- Teléfono: haga clic en **Recibir un código** a través de mensaje de texto SMS o llamada de voz. Ingrese el código y haga clic en **Verificar**.
- 5. Ingrese la **Nueva contraseña** siguiendo los **requisitos de la contraseña**.

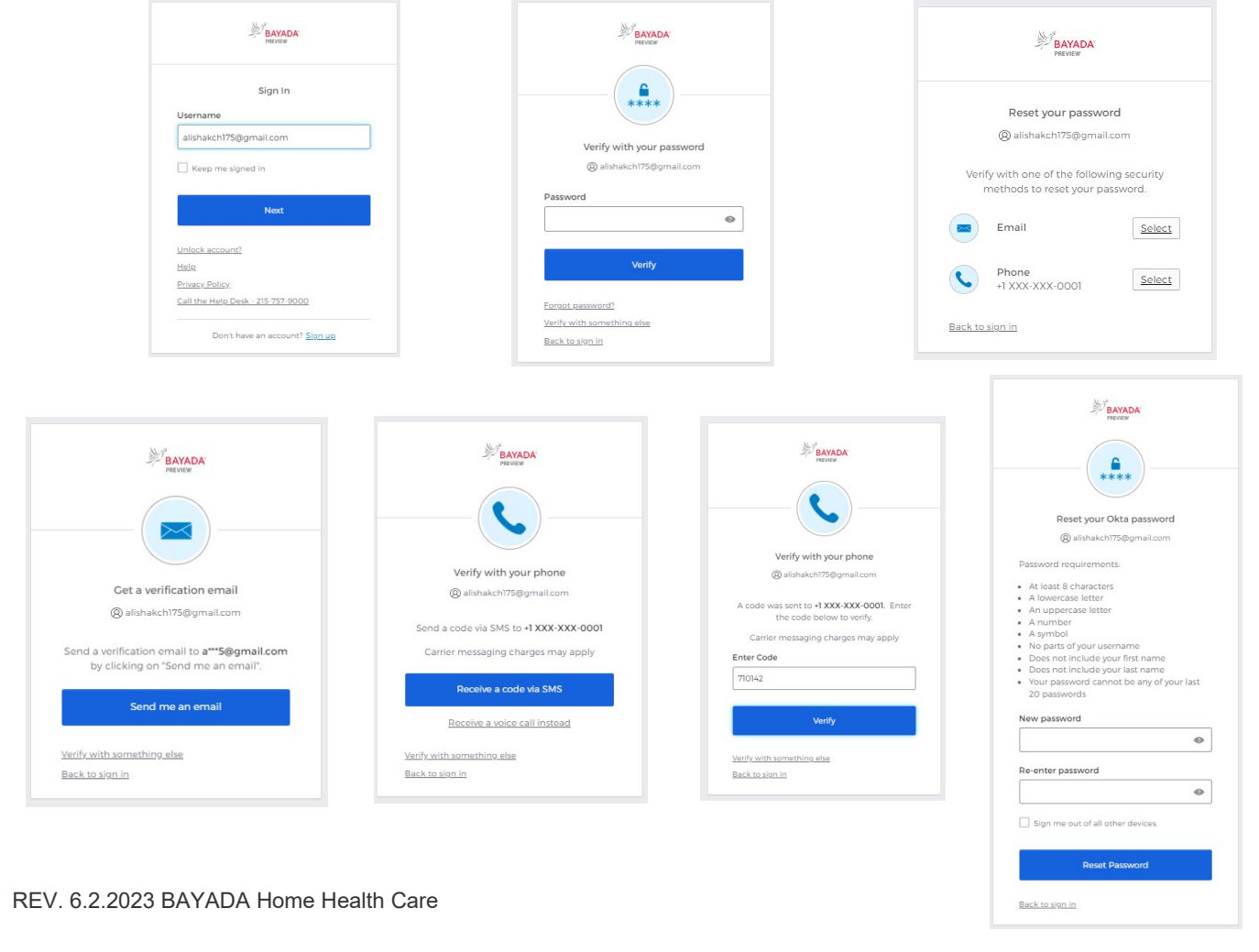